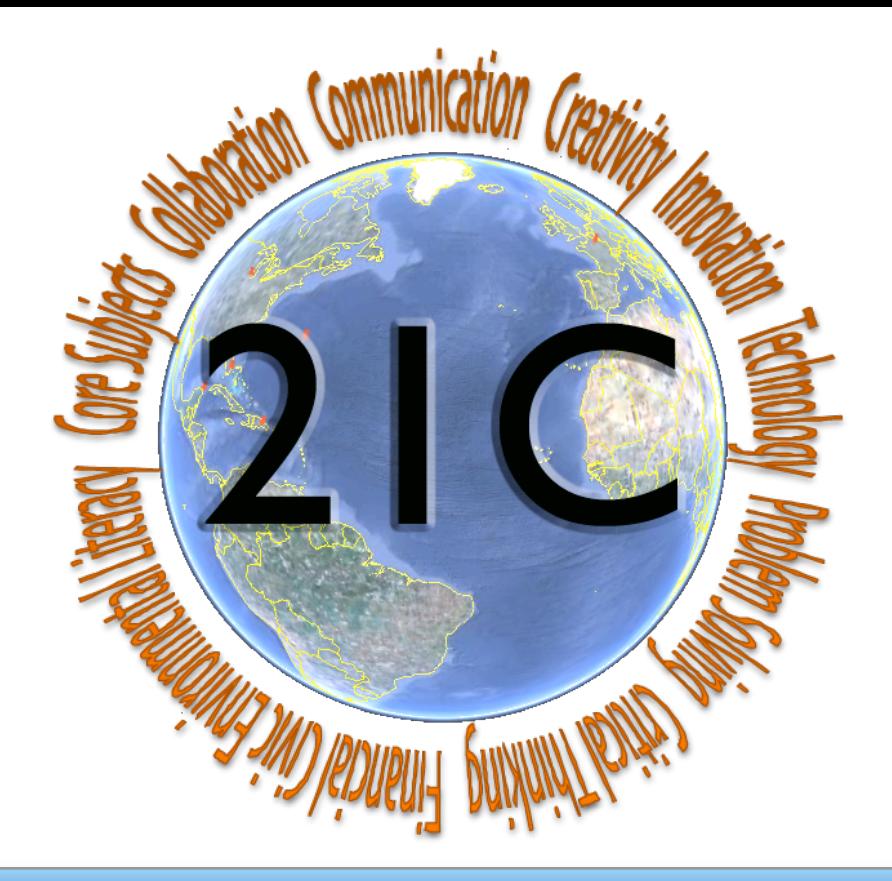

## 21st Century Collaboration for Your School and Classroom:

# Using Blogs in Your Classroom

Academy 39 Wilmette Public Schools District 39

Barbara Ungar

[ungarb@wilmette39.org](mailto:ungarb@wilmette39.org) *Twitter*: unbarb *IM*: howmanybooks

Debby Atwater I [atwaterd@wilmette39.org](mailto:atwaterd@wilmette39.org) *Twitter and Delicious*: atwaterd *IM*: debbyatwater

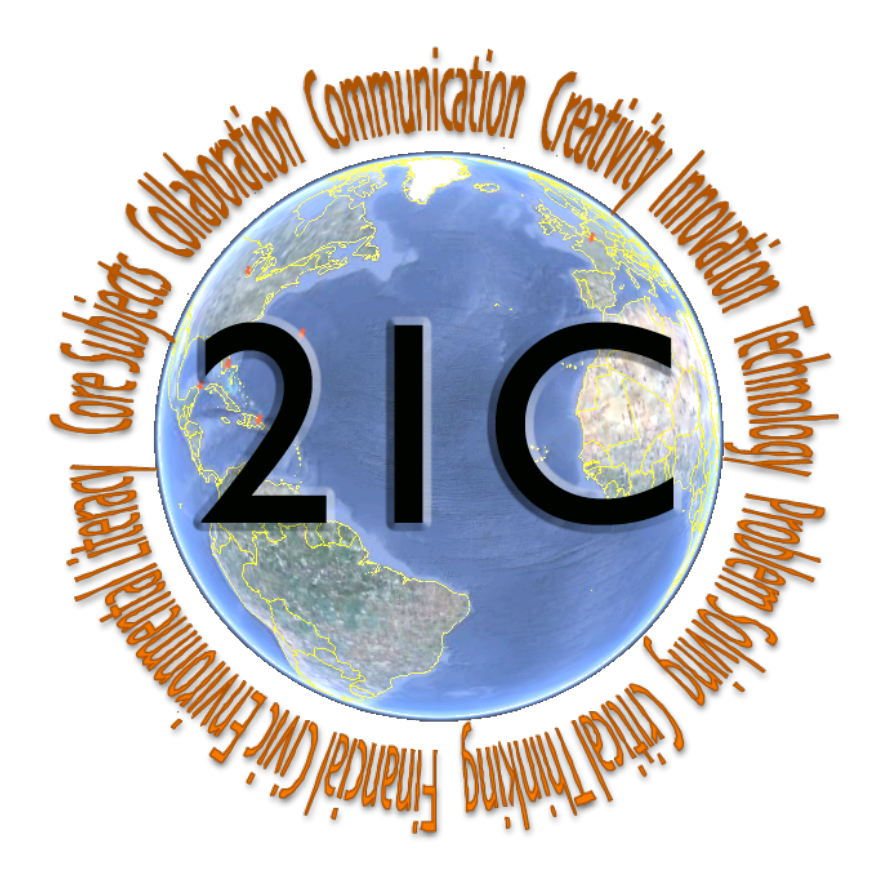

# Blogs

**A blog is a collaborative environment about a particular subject. It is a**  web space where users can post, modify, or delete their own content on **a website using a browser interface. A blog may allow for posted comments or other forms of feedback.**

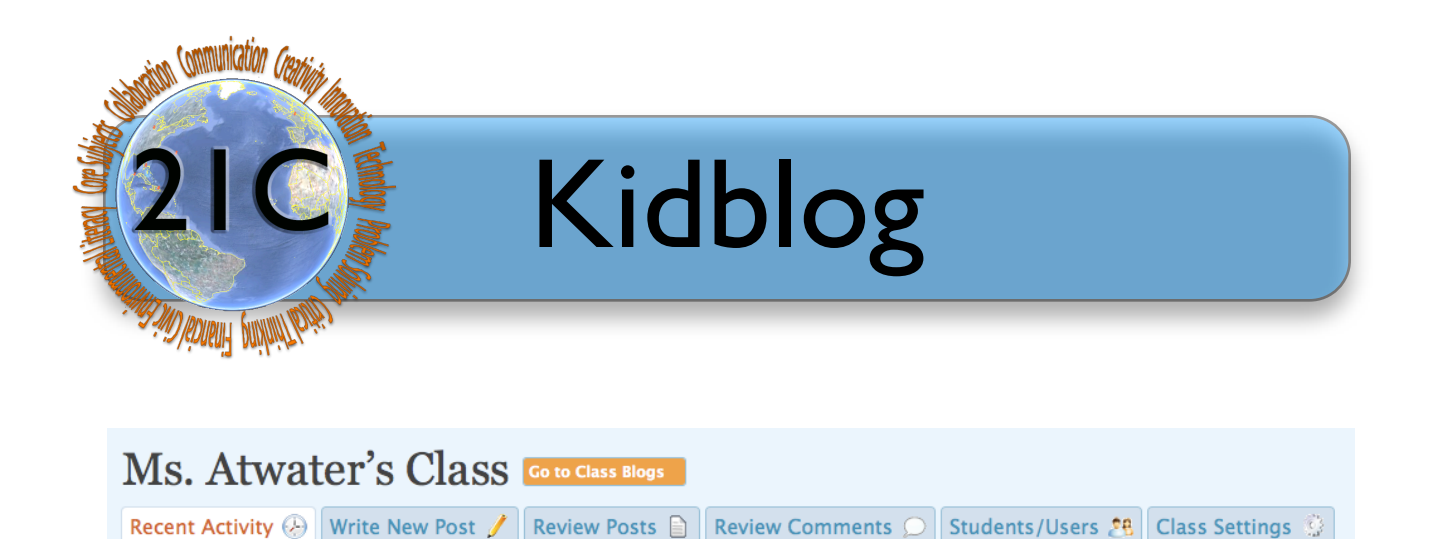

#### *This is the Control Panel of your blog. Each tab's functionality will be described below.*

#### **Recent Activity (Teacher and Administrator only)**

In this tab area you will see all of the recent **published** posts and comments that were created on your blog by you or your students.

You will also see a listing of all comments that are awaiting approval by you, the owner of the blog.

#### **Write New Post (Administrator, Teacher and Students)**

In this tab area a blog author can write a post to add to the blog. This area performs very much like a word processor. The author can customize the post by changing font sizes, styles, colors, etc. The author can also embed internet links, images, videos, audio, and document files.

#### **Review Posts (Administrator, Teacher and Students)**

In this tab area, a blog author can review all posts that were published by other authors or the blog owner. If that person was the author of the post (or is the blog owner), he or she has the ability to **edit** or **delete** the post. Otherwise, he or she can only **view** the post.

#### **Review Comments (Teacher and Administrator only)**

In this tab area, the blog owner can view all of the comments awaiting approval. As the blog owner, you have the ability to approve, unapprove, and delete comments created within the blog. You may also view any private comments your authors sent to you.

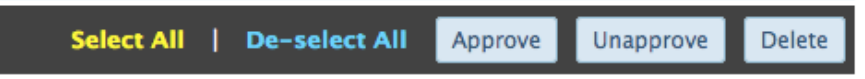

*A note about private comments:* Any blog author can create a comment that can only viewed by the blog owner. This allows he or she to communicate something to you (the owner) without the entire class seeing it.

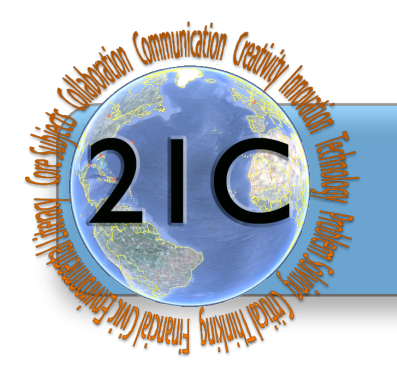

# Kidblog

#### **Students/Users (Teacher and Administrator only)**

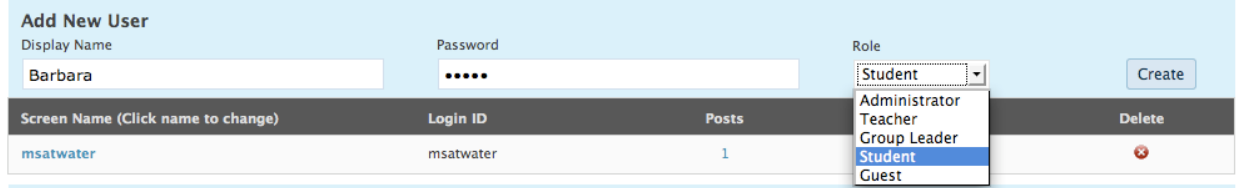

In this tab area, the blog owner can create and delete accounts for students and other user accounts (other teachers, group

leaders, administrators, and guests). Create a **display name, password**, and determine the **user's privileges to your blog** for each blog author/reader. After you create each user, press the "Create" button to the right of the screen.

#### **Class Settings (Teacher and Administrator only)**

In this tab area, the blog owner can create **general setting changes** to the **class name** and **time zone**, and **privacy setting changes** regarding **posts** and **comments**. Once you make the changes, click the **"Save Changes"** button at

the bottom of the window.

### Class Settings My Classes **General Settings Class Name** Ms. Atwater's Class **Timezone**  $UTC - 6$  $\vert \cdot \vert$  Current Time: 3:09 pm - February 20, 2010 Save Changes

#### **Privacy Settings**

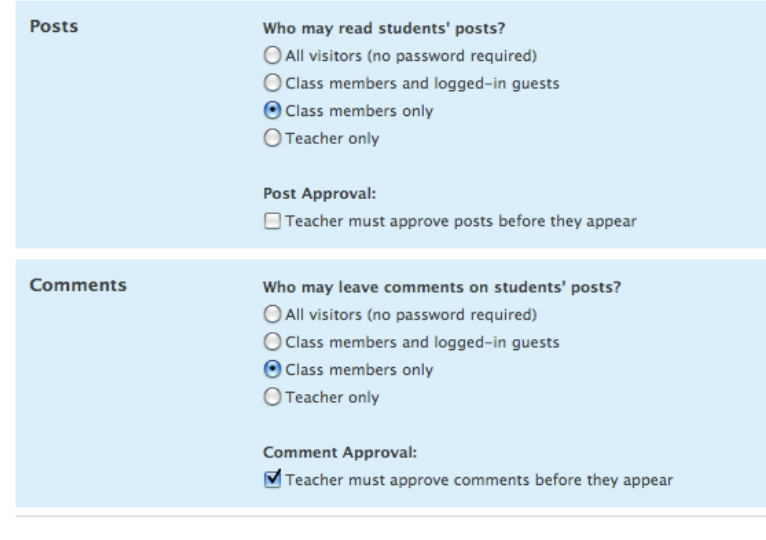

Save Changes

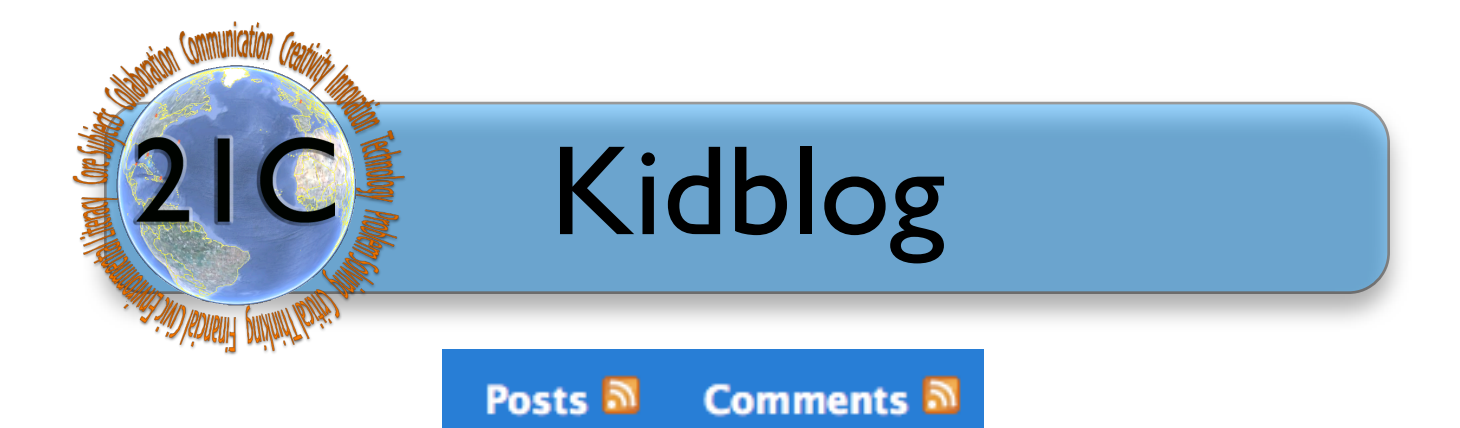

From within the **Owner's Control Panel**, you can subscribe to your blog's most recent posts or comments using an **RSS Aggregator.** 

#### **Um, What is an RSS Aggregator?**

RSS stands for Really Simple Syndication and is the special coding needed to make a webpage subscribe-able. The webpage/blog produces a "feed" that can be read by a news reader (aggregator).

When you are on a page and the address bar show the RSS symbol, a orange or blue radar-looking icon, you can copy that address and paste that into your reader's 'Add subscription' link. This will allow you to quickly and easily read and organize posts and comments at a moment's notice from within Firefox, Safari, Internet Explorer, Google Reader, Bloglines, or other RSS aggregator.

#### **Popular RSS Readers/Aggregators**

From within Mozilla's Firefox or Apple's Safari:

- **1.** Click on the blue or orange radar-looking icon.
- **2.** Subscribe to the feed using Live Bookmarks and press the Subscribe Now button.
- **3.** Your subscription will appear on your toolbar or you can click on the arrows to the right of your toolbar and you'll see your feeds.

#### **Google Reader--[reader.google.com](http://reader.google.com)**

- 1. Click on the blue or orange radar-looking icon.
- 2. Subscribe to the feed with Google by pressing Subscribe Now.
- 3. Login to your Google Account, choose Reader.
- 4. Find your subscriptions toward the bottom left of the screen.

Other RSS Readers include **Bloglines**, [My Yahoo,](http://my.yahoo.com/) and **NewsGator** (NetNewsWire for Mac or FeedDemon for Windows).

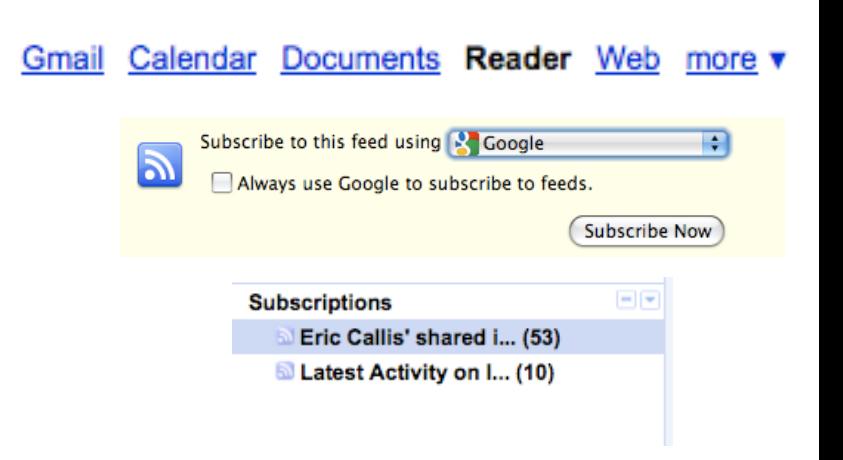

**No Danah Boyd** 

**In TeachPaperless M**Teach42-Dembo

S (SM)eech

**S** Teachers Love SMART Boards

21st Century Teaching and Learning

Ideas and Thoughts from an EdTech

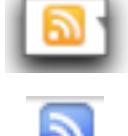

ь

Þ

Þ

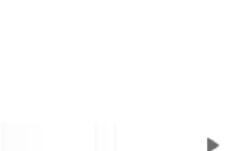

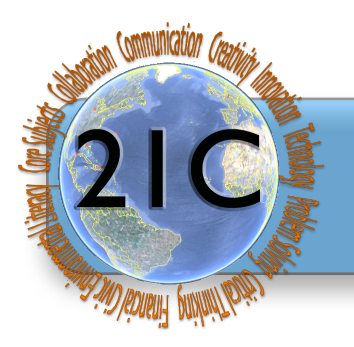

# Blogger

- 1. Choose the **Create a Blog** button**.**
- 2. Type in an **email address** (professional or personal). Retype it in again. *NOTE: If you do not have a GOOGLE ID, you will have to create one. You can type in ANY email address once you go through the process of creating a Google ID.*
- 3. Type a **password** that you'll remember and students will not figure out. Retype it in again.
- 4. Choose a **Display Nam**e--the name shown when you post to the blog.
- 5. **Uncheck or check** to receive email notifications.
- 6. Type in your **birthdate** (MM/DD/YYYY).
- 7. **Type in the word that is displayed**  to prove that you are not a computer or robot.
- 8. **Click the checkbox** to accept the Terms of Agreement.
- 9. Press the **Continue button**.

### **CREATE A BLOG**

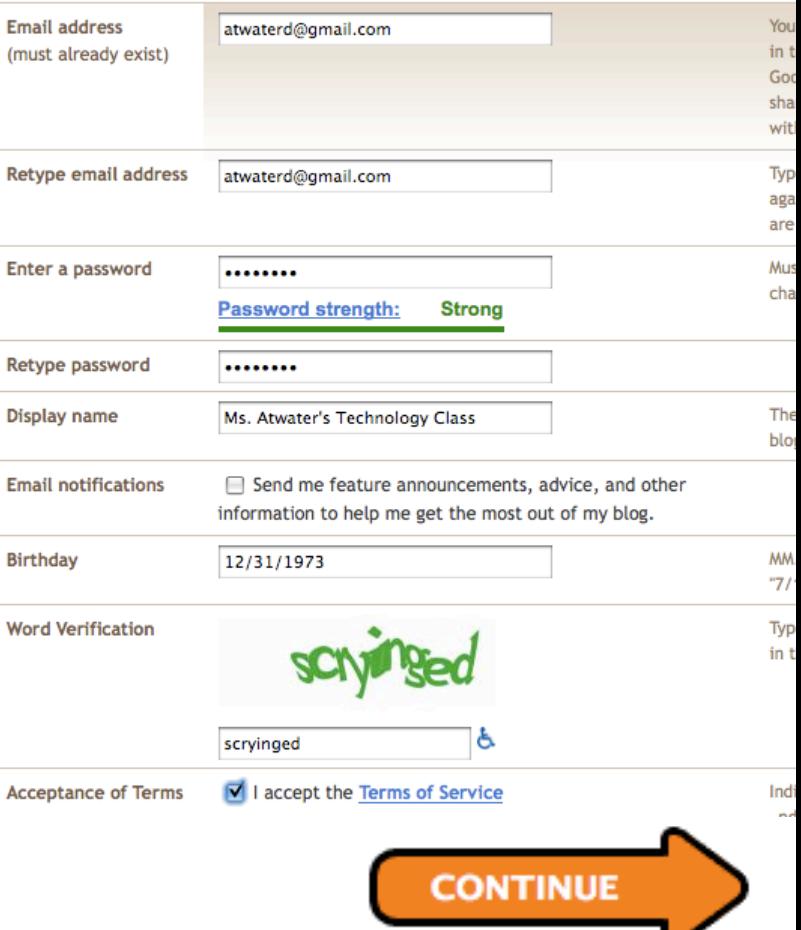

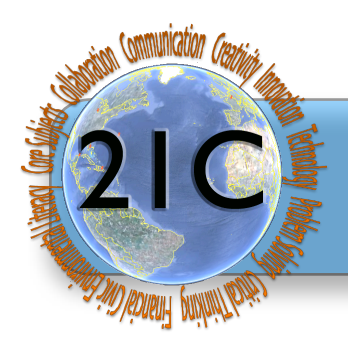

# Blogger

**Edit HTML Line Breaks** 

 $\bigcirc$  Use <br />tags

⊙ Press "Enter" for line breaks

#### 16. Your Blog as been created! Congratulations! Click the **Start Blogging button.**

17. Create your first post within the text editor

- a. Create a title--the title space will show just above the text in your post.
- b. Make the first post an introduction.
- c. Spell check before posting.
- d. Save the post as a draft if you want to finish writing later.
- e. The large window will hold your post. The post can be incredibly long if needed, so don't worry about space.
- f. If you want people to add comments, (which is the purpose of blogging,) say 'yes' to allowing.
- g. Click '**Publish Post'** when finished and then your first blog will be posted on the internet for anyone to see.
- h. Under **Post Options** choose **Allow or Don't Allow** under **Reader Comments.**

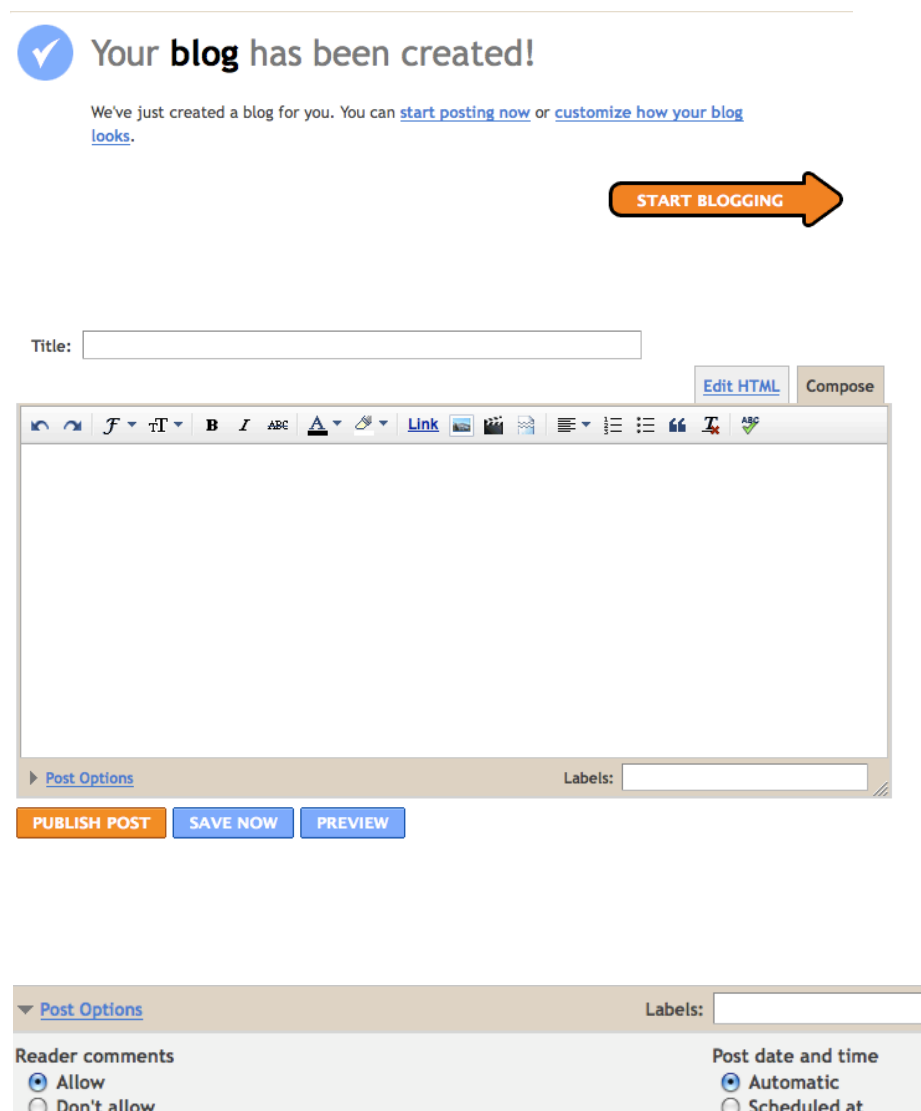

**Compose Settings** 

 $\odot$  Interpret typed HTML

◯ Show HTML literally

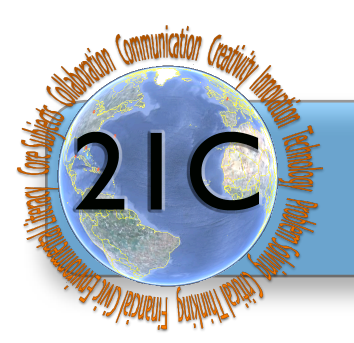

# Blogger

#### **Customize Your Blog To Make The Blog School-Friendly**

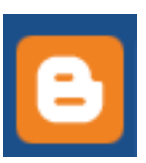

There are many ways to customize your blog. When looking at your blog, find the 'Blogger' icon at the top left of the window. This is your link to the 'dashboard', that has links to all of your other blogs that you are writing, help links from the Blogger.com people, and your way to change your blog preferences.

Under where it says, **'Blog Name',** you will find your blog. **Click on the name of the** 

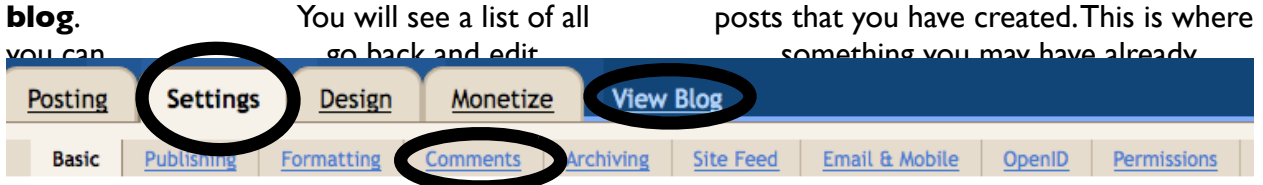

The **Settings** tab has a few things we should manipulate. First, answer "Add your Blog to our listings?" with a big 'no' unless you want strangers stumbling upon your classroom dialogue. Remember, this blog is not password protected, and not advertising it helps keep it more private. After changing any of these basic settings, click 'Save settings' at the bottom.

Next, select the **'Comments' tab**. You will want to show comments, as this is what the students will be writing. A big decision will be 'Who Can Comment?" The simplest choice is to let anyone post. You won't have to create user names and passwords and kids can more easily share with parents at home. The problem is the anonymous nature of the poster. Students should be trained to sign any posting so that others can use their 'accountable writing' skills to enhance dialogue between posters. It would be problematic to register each student, so anonymous may be the best choice. By using only student initials, try to keep students' ids off of the internet and they will know who was posting which ideas. It usually is a common occurrence for the students to police themselves when someone used a name or forgot to sign their work.

The other tabs can be used if you want to change to design templates, formatting, permissions, etc.

**View Blog** allows you to see the blog as it will appear to your readers.

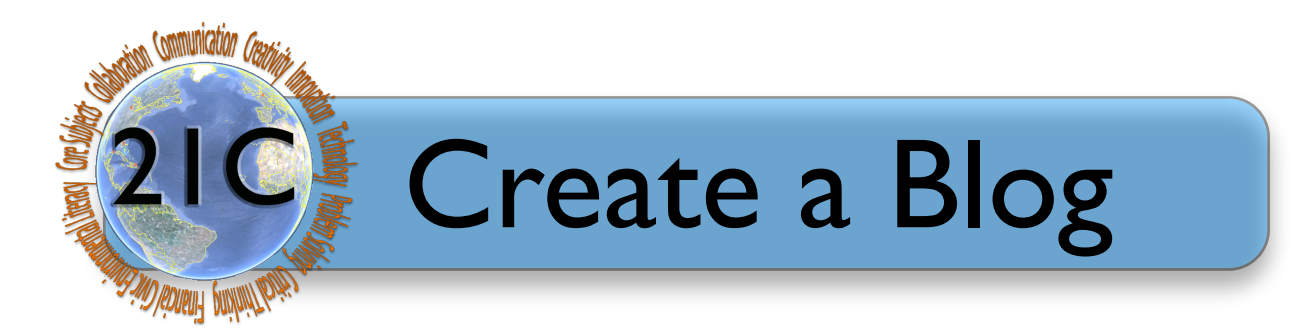

### **Assignment: Develop a plan for your blog.**

a. What is the purpose of your blog? (personal reflection, literature reflection, news updates, etc.)

b. Who is your target audience?

c. How will you inform or link your audience to your blog?

d. Will you invite comments? If so, do you need to screen them prior to posting?

e. How often do you plan to update your entries?

f. What hosting site will you use for your blog (Kidblog or Blogger)?

### **Step 2: Visit kidblog.org or Blogger.com to create your blog.**

**Step 3: Develop your blog.**

### **Step 4: Share the link to your blog on [https://sites.google.com/a/wilmette39.org/](https://sites.google.com/a/wilmette39.org/21stcenturycollaboration/blogs) [21stcenturycollaboration/blogs](https://sites.google.com/a/wilmette39.org/21stcenturycollaboration/blogs) by the last hour of the 2nd class**